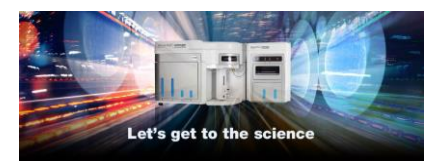

**Release Notes** Thermo Fisher Scientific Attune™ NxT Software v3.1.1

In the following pages you will find instructions describing:

- 1. New software features
- 2. Known software/system issues with troubleshooting guidance
- 3. Software Bugs that have been fixed
- 4. Software installation instructions

Please note that it is critical for you (the customer) to review the installation instructions completely prior to installing or operating the Attune™ NxT Software.

Installation instructions are included at the bottom of this document for your reference.

## **New software features implemented in Version 3.1.1**

#### **Enhancements to experiment setup and annotation**

- Workspace selection now persists when changing samples
- Filmstrip view now persists when changing samples
- Application view now persists when changing samples
- FCS filename is now applied to sample name when a FCS file is imported

#### **Enhancements to Instrument controls:**

- Improved instructions during system decontamination
- 1-button export of log files for field service assistance

#### **Enhancements to data analysis and data processing:**

Adjust HyperLog™ transition value directly on plots using transition slider bars

#### **Thermo Fisher Cloud Connected**

- Register an Attune NxT Flow Cytometer with the Thermo Fisher Cloud to view performance test data on the cloud
- Upload and download experiments and experiment data directly to Thermo Fisher Cloud for easy of sharing and data storage

## **Software Bugs Fixed In Version 3.1.1**

[EE-16471] – Upgrading to v3.1 from software where the new beadlot (2029773) has been imported fails to upgrade.

[EE-6403] - On failed Performance Test, the laser delays are not reverted to the last known "good value"

[EE-10383] - Wait before record does not consistently send clear command to instrument

[EE-10799] - Get error 1096 when trying to create a tube experiment after launching software without DESkey device, plugging DESkey in, and then selecting to retry launching SW

[EE-10809] - Location value is not validated correctly when importing a sample list CSV [EE-10863] - Copy and pasting overlay plot with legend, crops the legend and does not use correct decimal places

[EE-11060] - Sample naming inconsistency on sample list import - samples in different groups being compared for uniqueness

[EE-11074] - Remaining time estimator is using well run protocol when estimating tube compensation

[EE-11247] - Duplicate names are not checked correctly when editing gate names using the edit gates dialog

[EE-11252] - Changing range in a bivariate plot change the count in another bivariate plot by 1 or 2 units

[EE-11337] - Database utility fails if the automatic backup is set to a network path

[EE-11470] - Attune won't save the global settings when Attune logout with a new created user account

[EE-11662] - SW crash when undoing multiple changes to the hyperlog transform value

[EE-11830] - Boost mode checkbox is displayed when it shouldn't be

[EE-11831] - Stain names are not displayed on compensation controls when an experiment is duplicated, created from a template, or imported and upon initial login

[EE-12596] - Update \$PnS for a parameter when updating keywords if target of label name has changed

[EE-13898] - When changing samples using the heat map the current view of the heat map is not persisted switches to work space view

[EE-14023] - Clear button no longer clears data during acquisition or on completion of run mode

[EE-14092] - Sample list view is not updated on importing FCS file

[EE-14584] - Automatic Update of Experiment Level Run Protocol has severe lag on 96 and 384 well plates

[EE-15019] - Attune Software not acknowledging scheduled backups

[EE-15020] - Database Utility not backing up to mapped public directories

[EE-15029] - FCS keywords can be missing area, height, width keyword info

[EE-15135] - Attune not clearing on volume Wait To Record with volume Stop Criteria

[EE-15792] – Restoring previously deleted derived gates, did not correctly recalculate the gating statistics

**The following sections describe known issues with the Attune™ NxT v3.1 software. Where possible we have outlined steps to work around the known issue.**

#### **Guidance for Installing the Attune™ NxT version v3.1 software:**

See the "Installation Troubleshooting Guidance" at the end of this document.

#### **Guidance for Instrument Start Up and Performance Test using the Attune™ NxT v3.1 Software:**

 **Power on the auto sampler before the Attune™ NxT cytometer**. If you do not turn the auto sampler on prior to starting the instrument the auto sampler is not recognized.

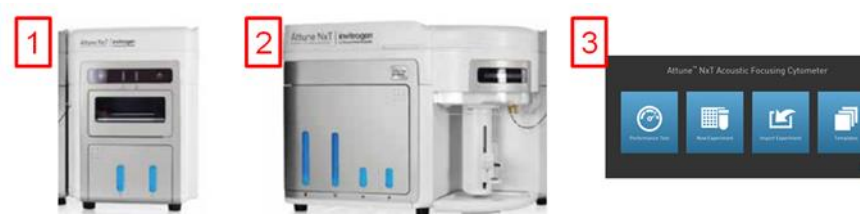

- If you encounter problems with Startup, close the software, power off the instrument and repeat power on procedure in the correct order.
- **Stopping startup** will not stop the auto sampler initialization. Wait for the auto sampler initialization to complete before running the startup function again. **Run a SIP Sanitize** following Performance Test

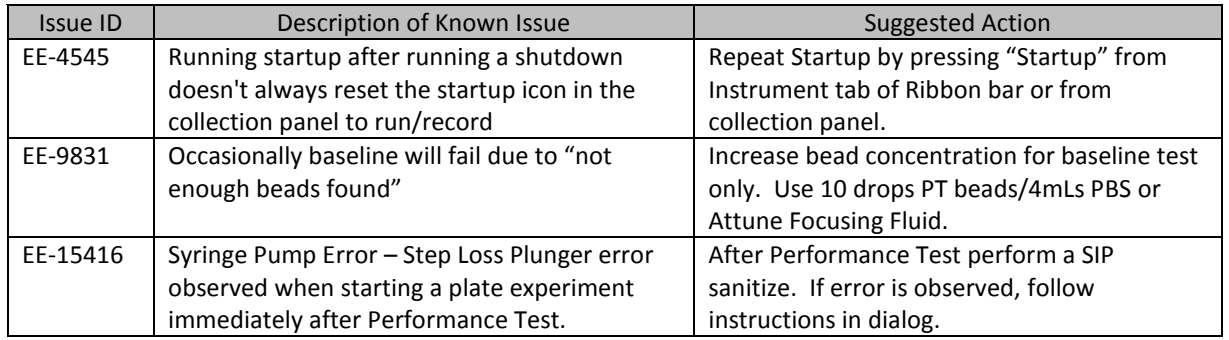

#### **Guidance for Setting up an experiment using the Attune™ NxT v3.1 Software:**

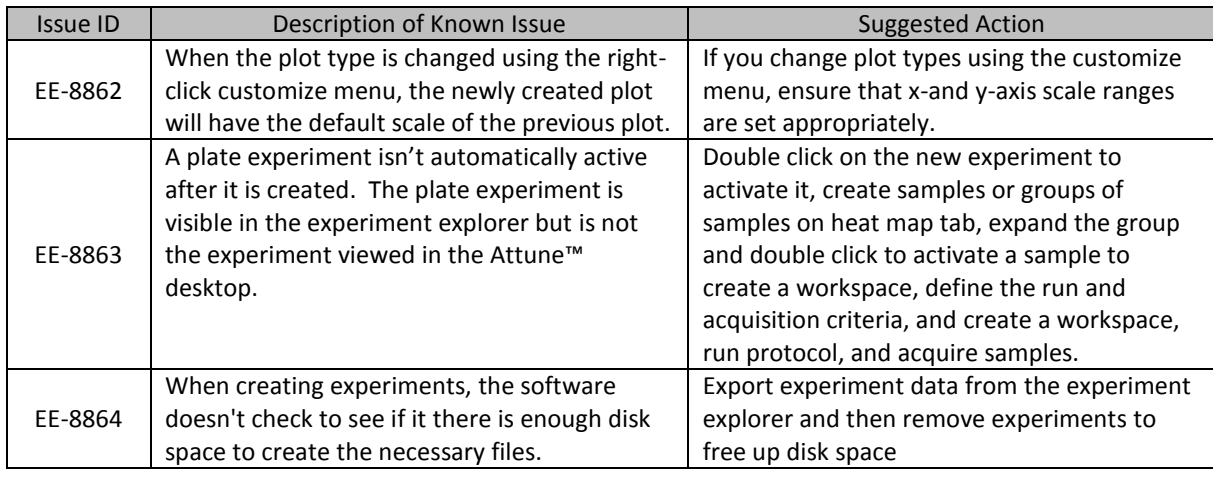

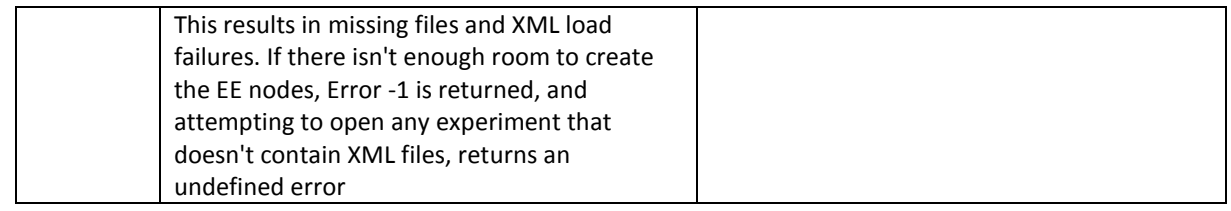

### **Guidance for using the Experiment Explorer and Instrument Settings panel within the Attune™ NxT v3.1 Software:**

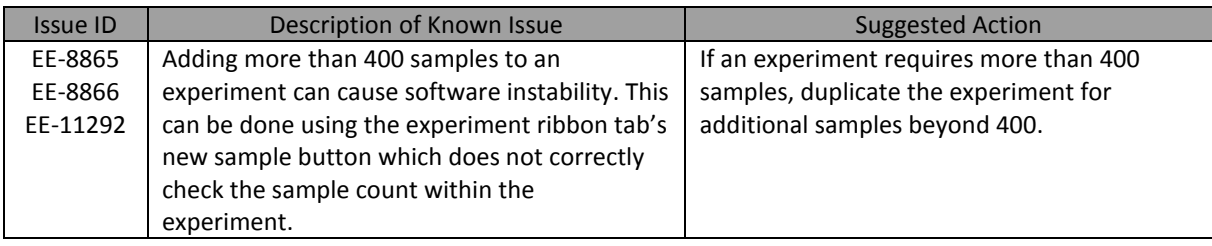

#### **Guidance for using Compensation within the Attune™ NxT v3.1 Software:**

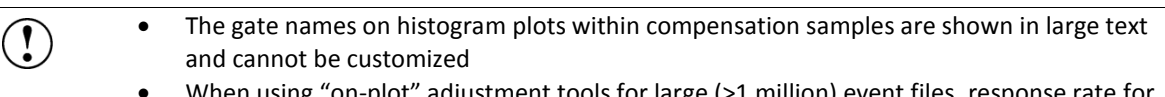

 When using "on-plot" adjustment tools for large (>1 million) event files, response rate for adjustments will be slow.

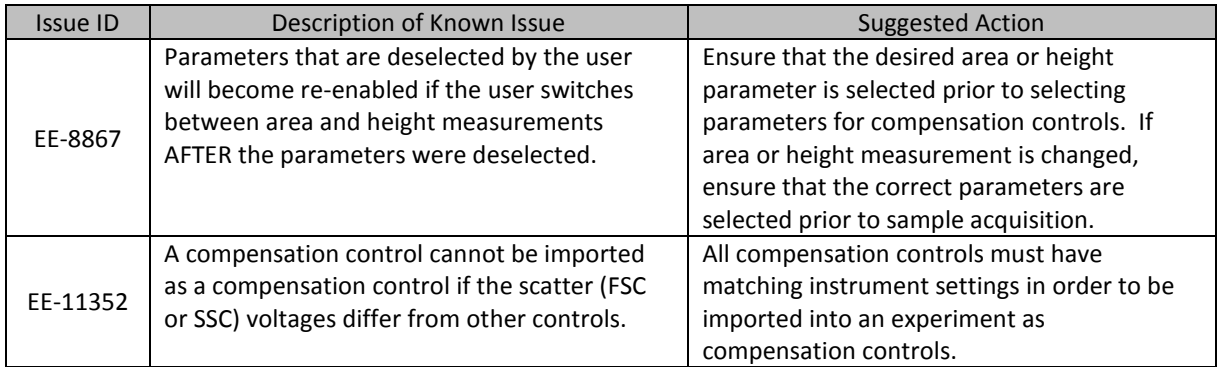

## **Guidance for Acquiring Samples using the Attune™ NxT v3.1 Software:**

 At high event rates (i.e. 20k/sec) on very large data collections, you may observe a slowing of the data update on the screen (~5 sec between updates). This does not have any impact on the completion of the acquisition. To improve response rate, **turn off auto-scaling** or **auto refresh functions** (located within the Home ribbon tab).

- If any plot axes are set to auto-scale during acquisition, excessive CPU usage may occur resulting in a system wide performance lag. It is recommended **that all plots are set to manual scale during acquisition** for optimal system performance.
- For large data files, especially on workspaces that have statistics boxes, software response may be slow if the workspace is modified during acquisition. When this occurs, a blue indicator spinning wheel will be visible. This does not have any impact on the

completion of acquisition. It is recommended that if you are acquiring large files, wait to make adjustments on the workspace until after the file has completed.

- It is suggested to limit the number of mixes to 2 or less to prevent bubbles being introduced into the sample.
- Keep the tube lifter in the DOWN position when using the auto sampler.
- By default the option to **exclude coincident events is turned OFF**. To exclude coincident events, a user must select the "Exclude coincident events" option in the Threshold section of the Instrument Settings panel.
- By default the first two decades are displayed on dual parameter and histogram plots set to *log* scale. Ensure that voltage settings are optimized so that all populations are set above the noise (greater than  $10^2$ ).

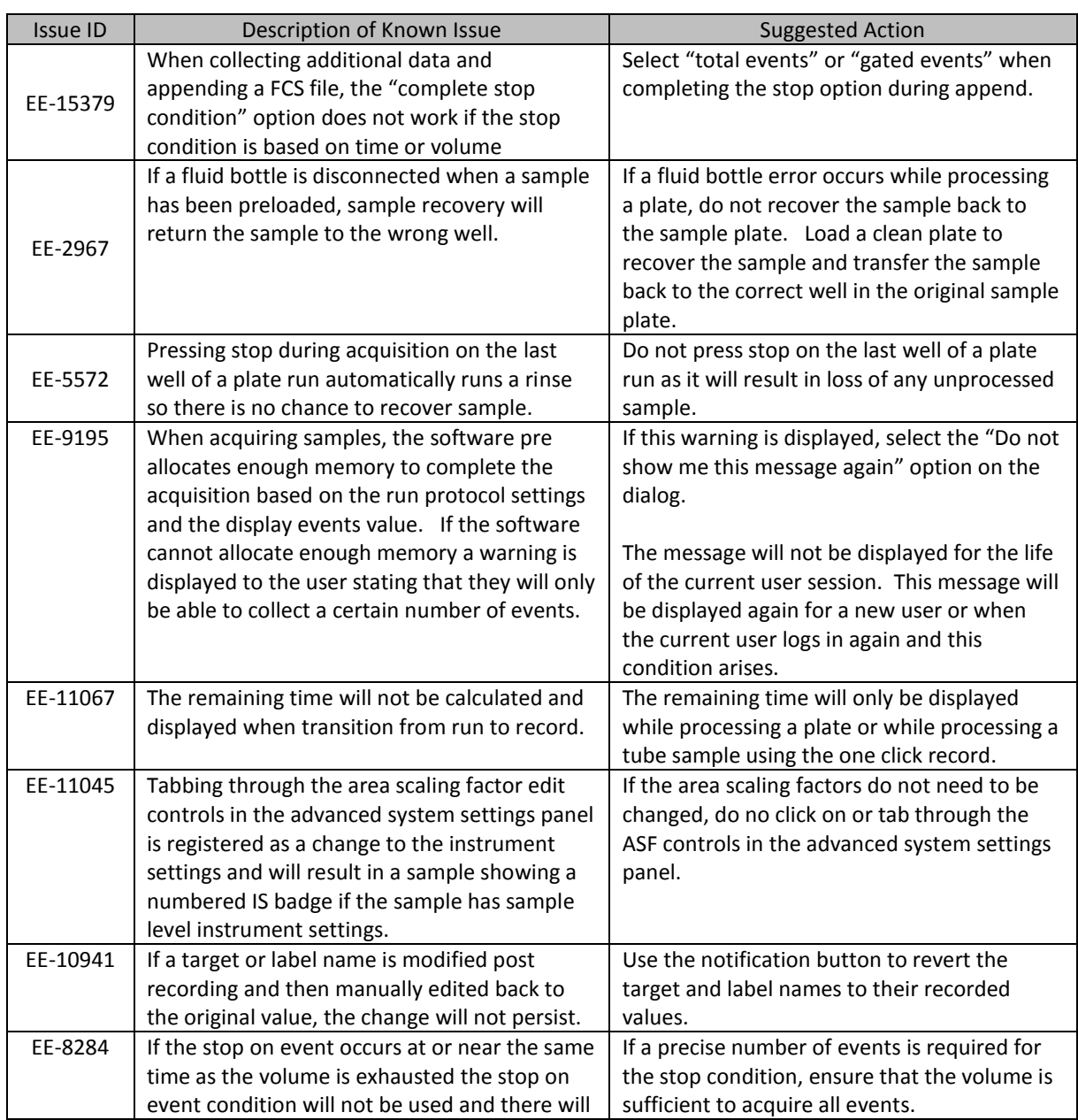

Rev.100085214 A Attune™ NxT Software rev 3.1.1

**For Research Use Only. Not for use in diagnostic procedures.** ©2019 Thermo Fisher Scientific Inc. All rights reserved. All trademarks are the property of Thermo Fisher Scientific and its subsidiaries unless otherwise specified.

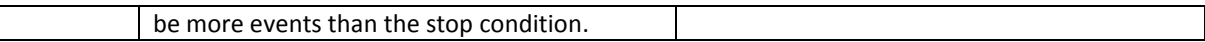

### **Guidance for using the Experiment Workspace (Gates, Plots, Stats) within the Attune™ NxT v3.1 Software:**

- With large event files, there can be a slow response in between commands. Faster response rates can be achieved with fewer parameters selected and using a decreased number of plots and gates on workspace. Disabling the auto-refresh on home tab will also improve system performance.
	- Quadrant gate names can't be moved.
	- To export statistics directly from a statistics box, double click the statistics to enable the "Export stats" option in the right click context menu.
	- Printer preferences may not be correctly displayed for certain printers.
	- The width parameter scale range will default to 1,048,576. Set the maximum scale range to 1024 for ease of viewing.

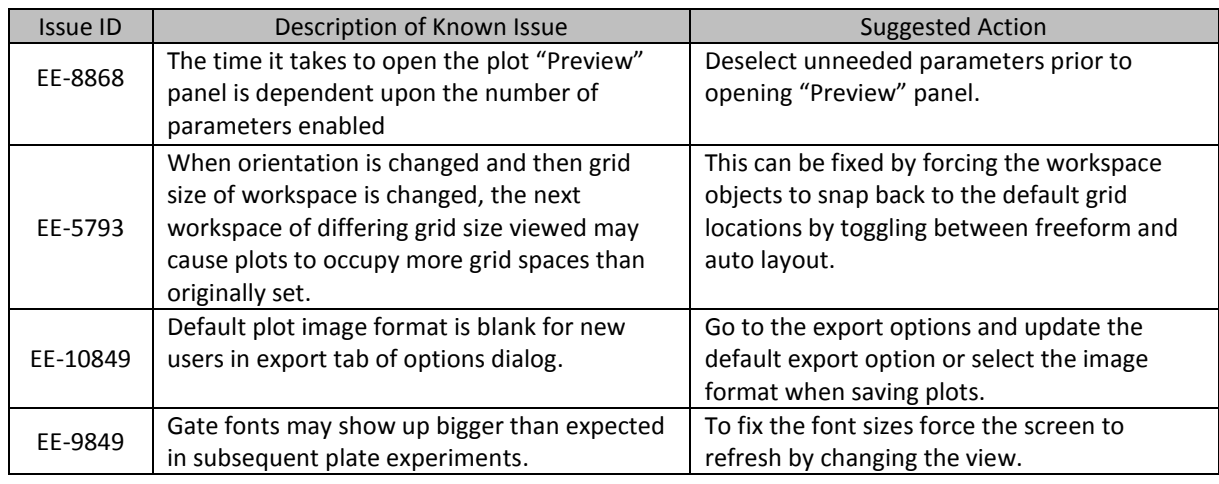

#### **Guidance for working with Overlays within the Attune™ NxT v3.1 Software:**

 Gallery plots cannot be printed from the software. In order to print gallery plots, copy and paste them to an external application that supports printing.

- When printing overlay plots, the size of the printed plot can be adjusted using the zoom setting. Ensure the Overlay view's zoom setting is less than 400% otherwise the plots may be too big to print on a page.
- No warning is given if attempting to overlay FCS files that were acquired using different instrument settings. Ensure that samples were acquired using the same settings prior to using this feature.
- Do not create overlays from plots with axes set to auto scale as the data may not render correctly.

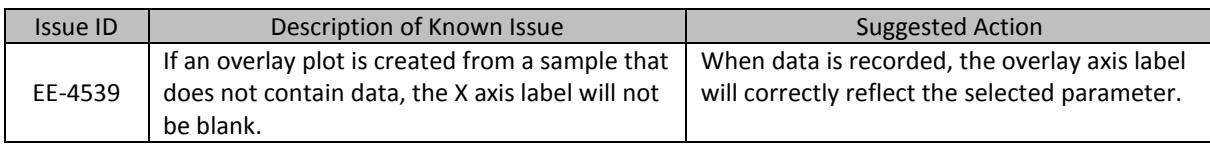

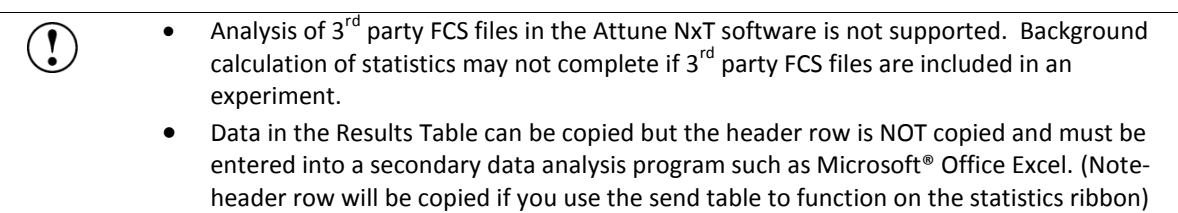

## **Guidance for Data Analysis / Data Display using the Attune™ NxT v3.1 Software:**

#### **Guidance for Exporting/Importing using the Attune™ NxT v3.1 Software**

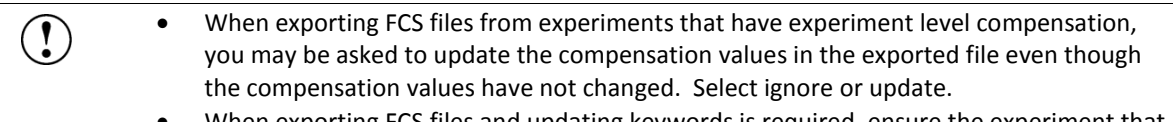

 When exporting FCS files and updating keywords is required, ensure the experiment that the samples belong to is active.

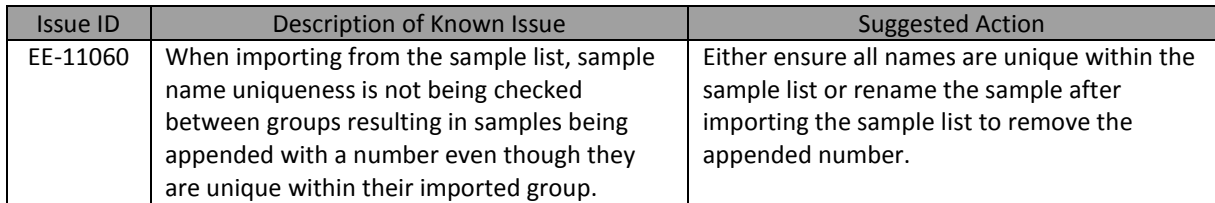

#### **Guidance for Shut down or Maintenance features or using the Attune™ NxT v3.1 Software:**

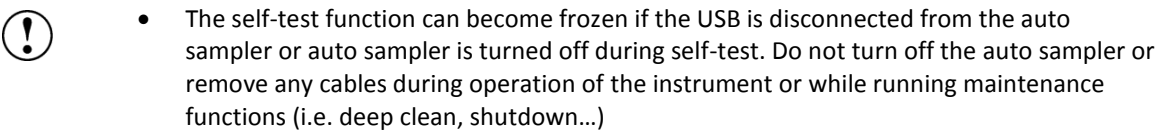

 While running the decontamination function a "Check Fluid Bottle" warning dialog will be displayed at each step the bottles are removed. **DO NOT** press "cancel" from these dialog messages as this will cancel the entire script.

#### **Guidance for Setting up user accounts and user options using the Attune™ NxT v3.1 Software:**

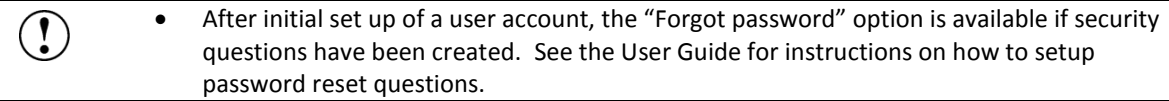

#### **Guidance for Database Backup using the Attune NxT Database Utility Program:**

 If the automated backup is currently set to "OFF", and it is then turned "ON", the Status Page will continue to state that the backup is "OFF" until the Database Utility is closed and re-opened.

**For Research Use Only. Not for use in diagnostic procedures.** ©2019 Thermo Fisher Scientific Inc. All rights reserved. All trademarks are the property of Thermo Fisher Scientific and its subsidiaries unless otherwise specified.

#### **Guidance for Automation Mode using the Attune™ NxT v3.1 Software:**

 $\bigodot$ 

 $\mathbf{I}$ 

Do not reuse barcodes when running in automation mode.

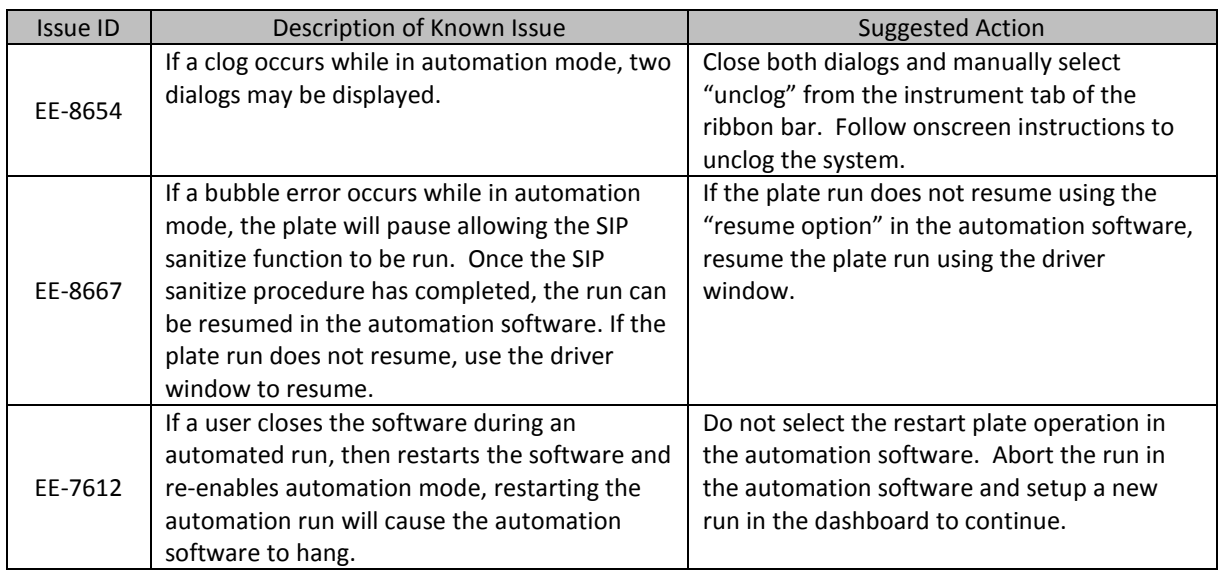

### **Guidance for Connecting to Thermo Fisher Cloud using the Attune™ NxT v3.1 Software:**

- If a timeout occurs while registering the Attune NxT software to connect to the Thermo Fisher Cloud or logging a user into the Thermo Fisher Cloud from the Attune NxT software, ensure that the AttuneCloudService is running.
	- Slow internet speeds may result in time outs when connecting to the Thermo Fisher Cloud. If the software is registered to connect to the Thermo Fisher Cloud, the cloud connection error indicator may be displayed in the status bar.
	- NOTE: The AttuneCloudService uses python to manage the connection between the Attune NxT software and Thermo Fisher Cloud.

# **Installation Instructions: PLEASE READ ALL INSTRUCTIONS BEFORE PROCEEDING**

**System Requirements:** Quad core processor, 16 GB RAM, 500 GB disk space available. Windows 7 64 bit Professional with Service Pack 1 set to **US English**.

 The instrument must be **powered on and connected** to the computer for the firmware updater to run at the end of the installer.

- **DO NOT** update the firmware if the instrument is in a sleep state. The indicator lights on the front of the instrument will fade in/fade out in multiple colors during the sleep state. **Power cycle** (turn on and off) the instrument prior to running the firmware updater.
- **DO NOT** launch the software application until all installation steps have been completed.
- **DO NOT** run any other applications while completing these steps.
- No change to existing login credentials will occur during the software upgrade.

## **INSTALL AND UPGRADE (v2.1 – v2.6.1 to Attune™ NxT Software v3.1.1)**

### **Overview:**

 $\left( \mathbf{r}\right)$ 

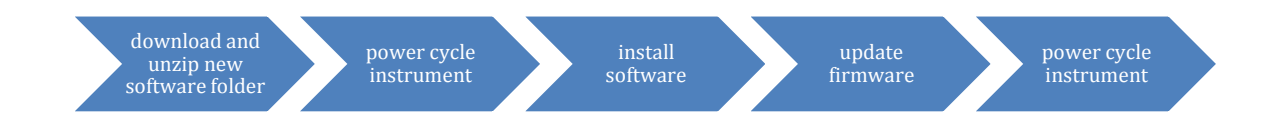

#### **Software Installation**

- $\bigcap_{i=1}^n$  Ensure *All Data* is backed up to an external storage device before performing the upgrade process.
- **Step 1** Download Attune NxT v3.1.1 software from [https://www.thermofisher.com/global/en/home/global/forms/attune-nxt-software-download](https://www.thermofisher.com/global/en/home/global/forms/attune-nxt-software-download-registration.html)[registration.html.](https://www.thermofisher.com/global/en/home/global/forms/attune-nxt-software-download-registration.html) Save the folder to the Attune NxT instrument computer. **Step 2** Restart or power on the computer and cytometer.
- **Step 3** Ensure that the DESkey USB key that is used to run the software is plugged into the computer.
- **Step 4** Log into Windows as:

User: INSTR-ADMIN and Password: INSTR-ADMIN **NOTE**: This is the default administrator account. (Note: If your instrument is networked, please make sure that the administrator privileges have not been removed by your local IT department.)

#### **Step 5** Unzip (select "extract all files") the AttuneNxT\_3.1.zip file to the desktop.

#### **Step 6 Complete these steps for NEW INSTALLATIONS ONLY**

Rev.100085214 A Attune™ NxT Software rev 3.1.1 **For Research Use Only. Not for use in diagnostic procedures.** ©2019 Thermo Fisher Scientific Inc. All rights reserved. All trademarks are the property of Thermo Fisher Scientific and its subsidiaries unless otherwise specified.

- 1. Open the USB3\_FOR NEW INSTALL, INSTALL ME FIRST folder
- 2. Double-click the "RENESAS-USB3-Host-Driver-30230-setup.exe" file.
- 3. Follow the instructions and accept the terms of agreement.
- 4. Once complete, click "Finish".

#### **Step 7** Install the software:

- a. Double-click "SetupAttuneNxT.exe" in the "Attune NxT 3.1" folder.
- b. Select "Install"

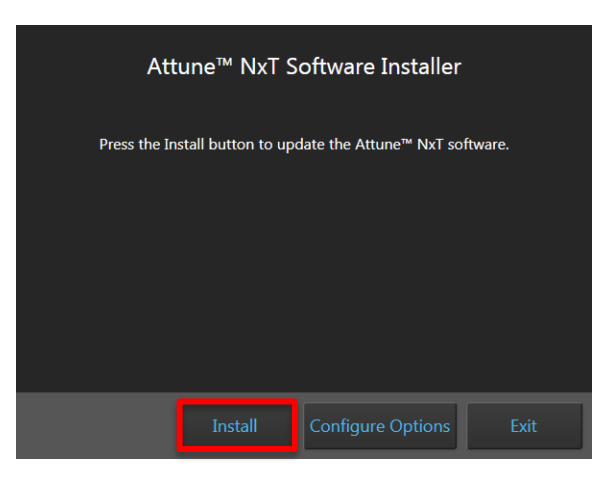

A new window will open as shown below indicating the progress of the software installation. If "Cancel" is pressed during this stage, return to step 4 and restart the process beginning with re-running the "SetupAttuneNxT.exe"

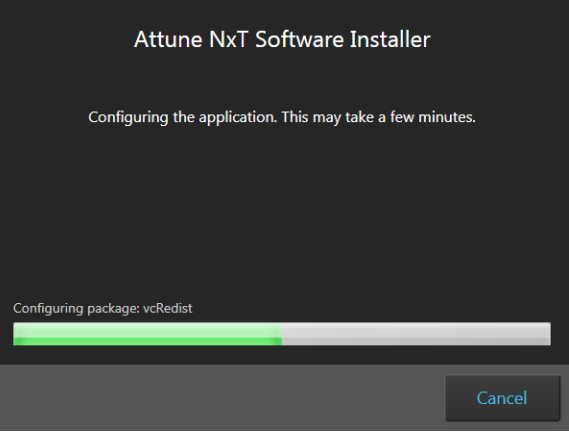

**Step 8** When the installer has completed, the "Installation completed successfully" message is displayed. Close the installer by clicking the "Exit" button (shown below).

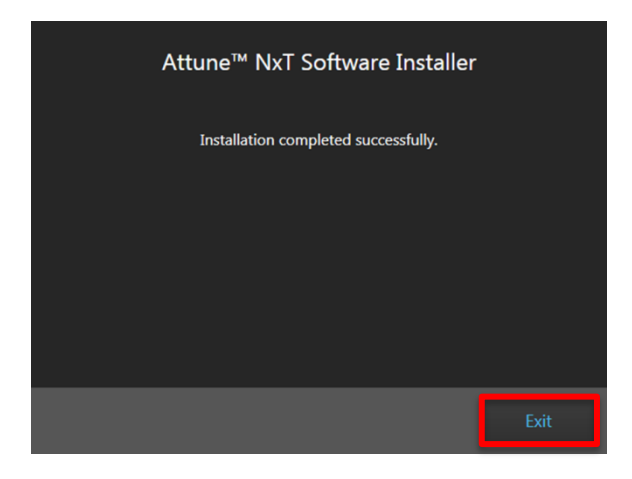

#### **Firmware Installation**

- **DO NOT** update the firmware if the instrument is in a sleep state. The indicator lights on the  $\Gamma$ front of the instrument will fade in/fade out in multiple colors during the sleep state. **Power cycle** (turn on and off) the instrument prior to running the firmware updater. • The firmware update process should take less than 15 minutes.
- **Step 1** After software installation has completed, firmware must be updated. **The firmware updater utility will automatically launch if the instrument is powered on and connected**.

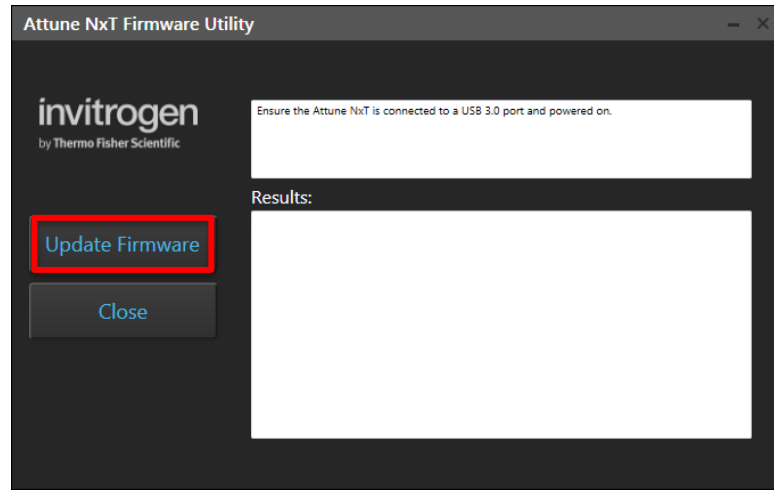

- **Step 2** From the "Attune NxT Firmware Utility" dialog, select the '**Update Firmware'** button to update the firmware.
- **Step 3** Click "OK" to confirm the request to update instrument firmware (shown below).

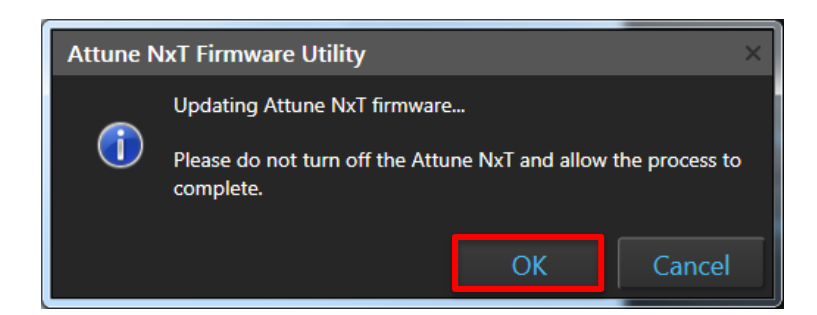

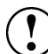

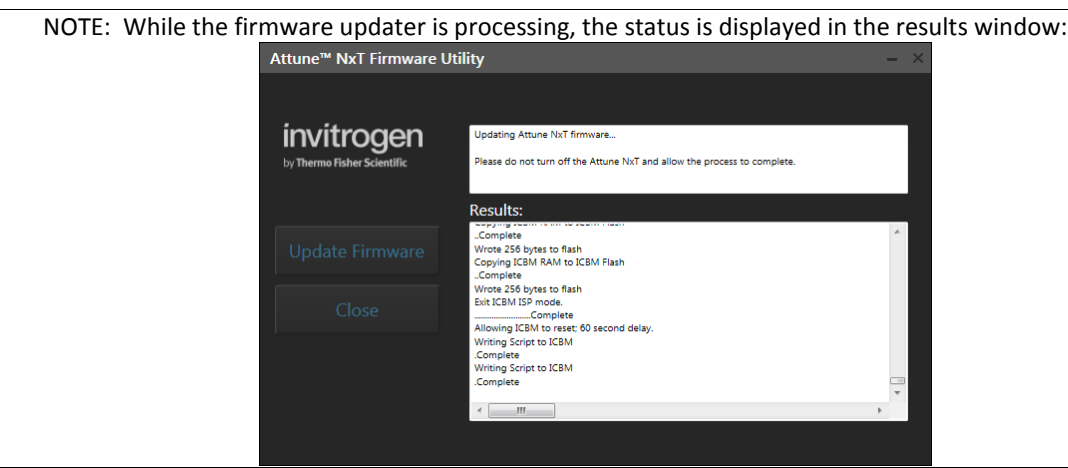

**Step 4** Once the firmware has completed, the "Firmware Update Complete" dialog is displayed indicating the firmware update was successful:

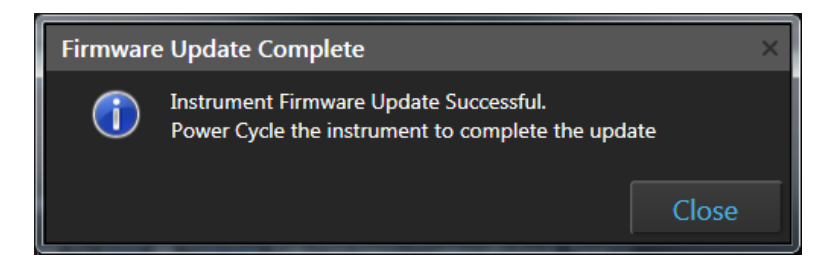

- **Step 5 Power Cycle** the instrument (turn off, then on) to complete the firmware update.
- **Step 6** Click the 'Close' button to exit the firmware update utility.
- **Step 7** The software application and instrument are now ready to use.
- **Step 8** Launch the software using login credentials used in earlier software versions.

```
If the firmware updater is not completed as part of the installation, you will be prompted to 
\left( \begin{matrix} \cdot \end{matrix} \right)update the firmware the first time the application is launched when the instrument is powered up 
         and connected.
```
# **UPGRADE FROM v2.0.1 or earlier - Attune™ NxT Software v3.1.1 Installation**

For customers that are currently using Attune™ NxT Software v2.0.1 or earlier, please contact technical support or your local field service engineer.